Welcome to your DISH POS Onboarding! First open your mailbox. There you will find an email from DISH with the subject Onboarding project created. Please start entering by clicking on "click here to start". Note: Your browser will open/show this page.

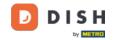

## **DISH POS Onboarding Part 1**

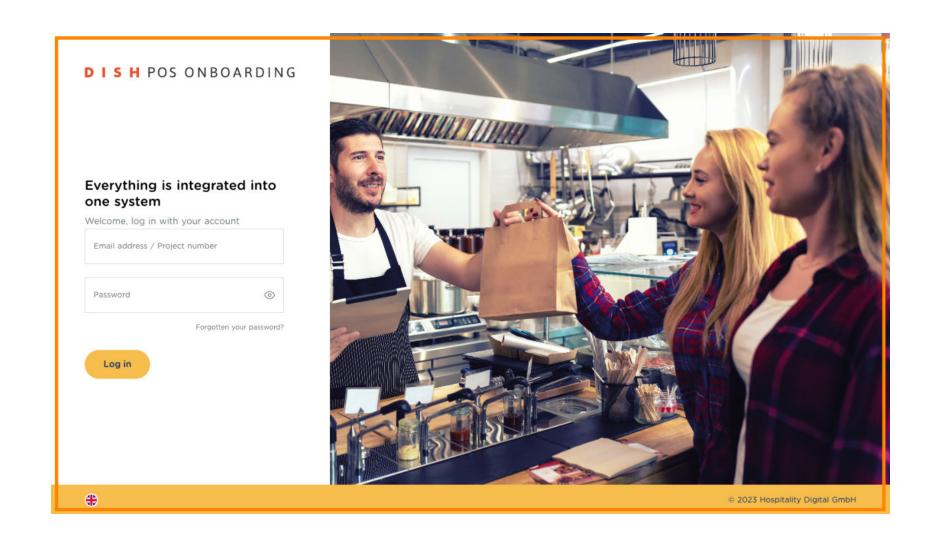

Please enter your Email address here.

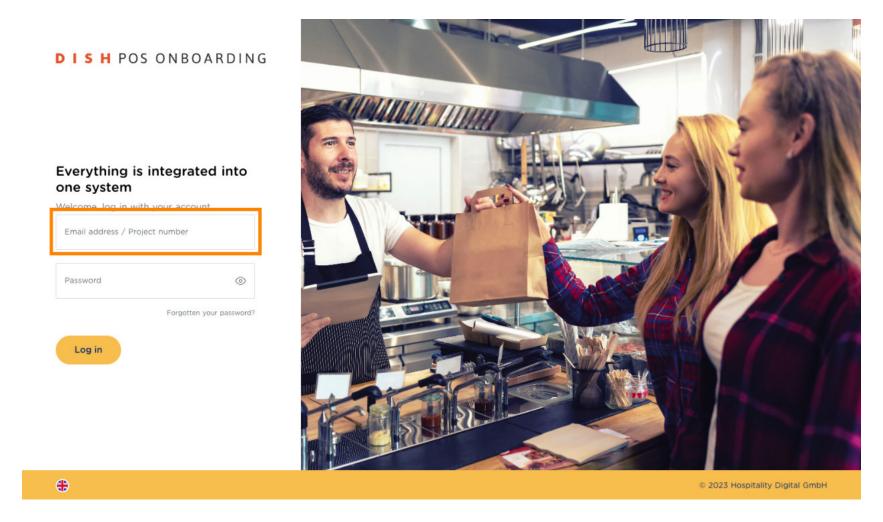

Now set a password.

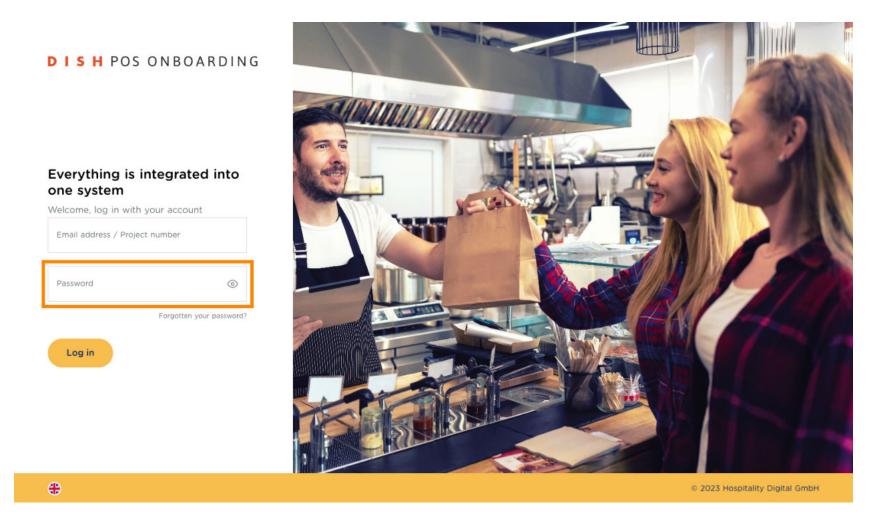

Now click on Log in.

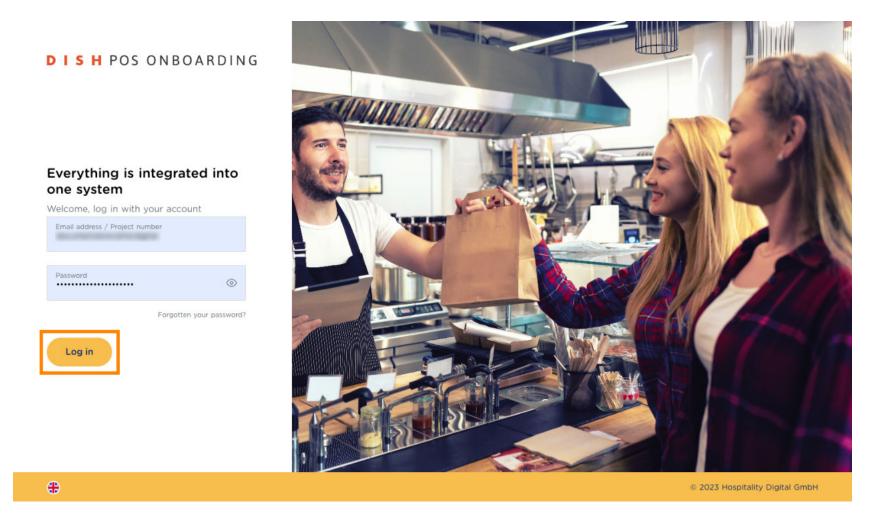

Once logged in, scroll down to the location of the template area.

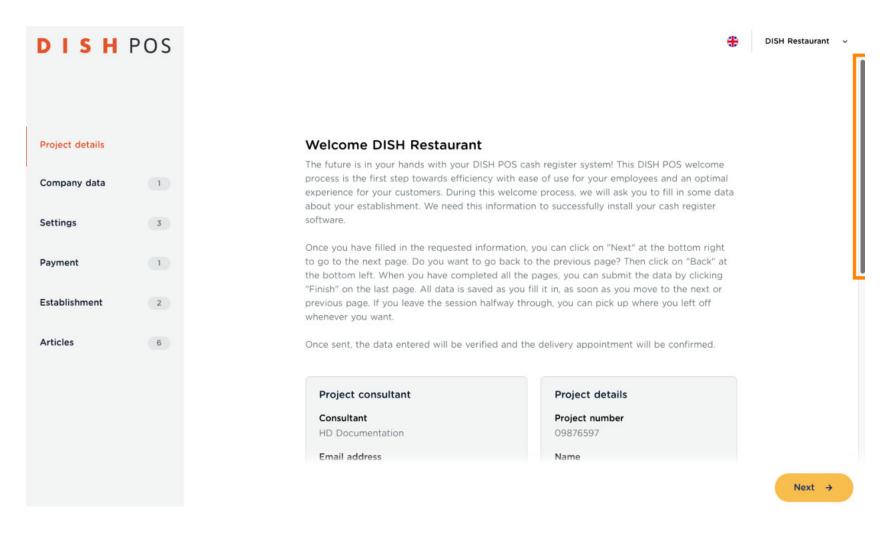

Before doing anything else, please read this text carefully. Note: Once this step has been skipped and a change has been made, the template will not be available.

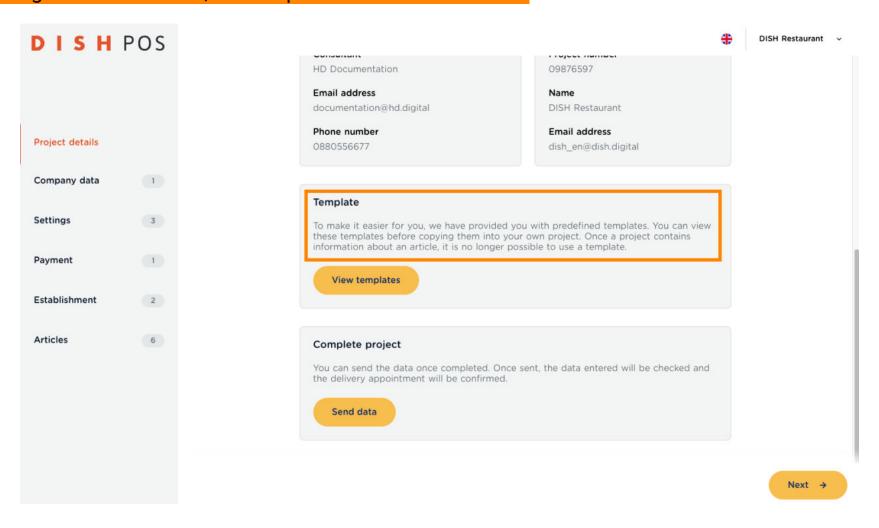

Click now on View Templates.

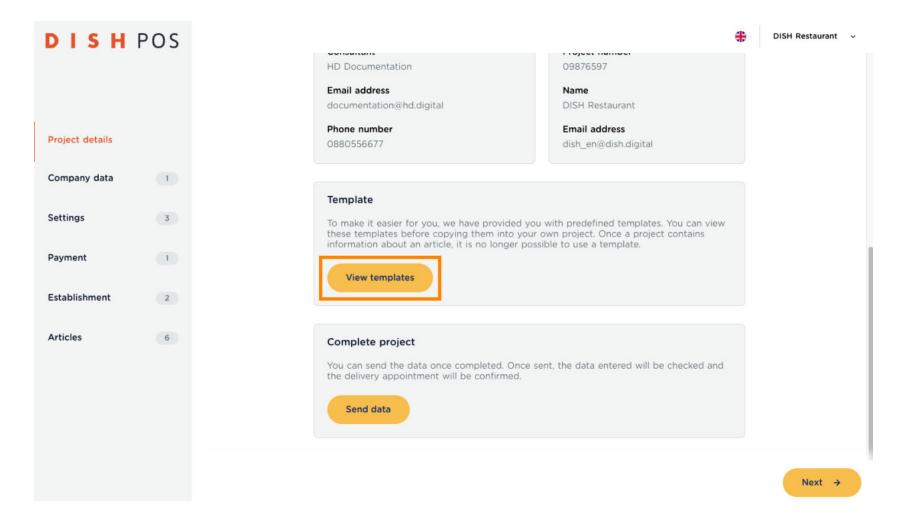

Depending on the region you are located, there may be more than just one template to choose from. Click on the Select template field, for the drop-down to open.

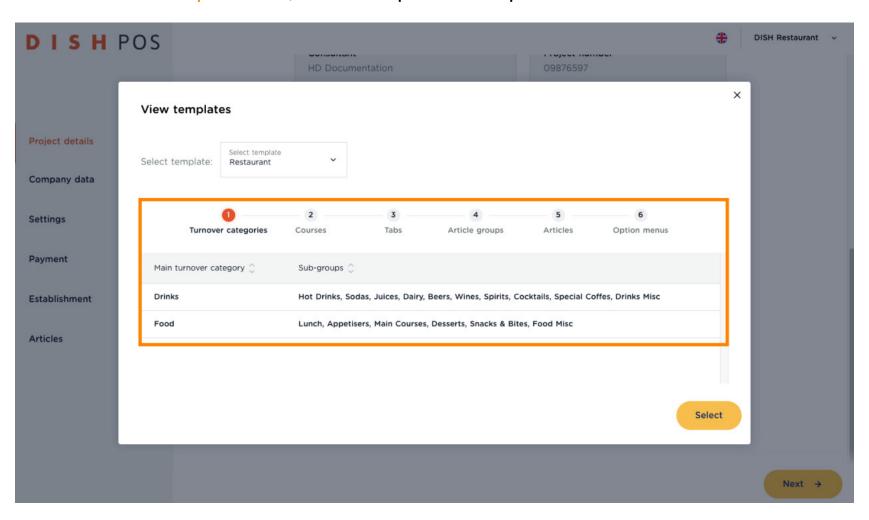

While in this case we have only one template to choose from, it may very well be that in your region, you have a few more templates to choose from. Instead of just Restaurant, there may be also Pizzeria, Bistro, Cocktail Bar, Café etc.

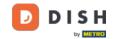

# **DISH POS Onboarding Part 1**

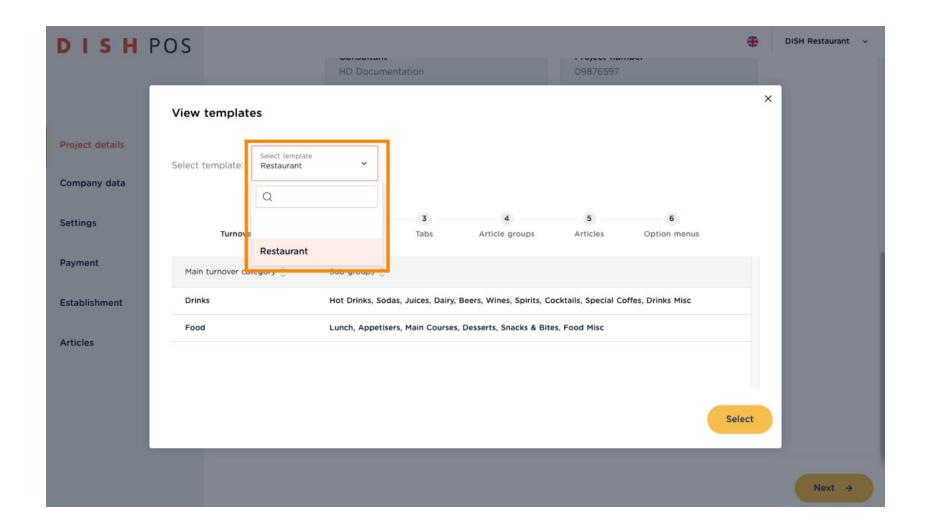

Click on the one that matches most to your business. In this case, we choose the Restaurant template.

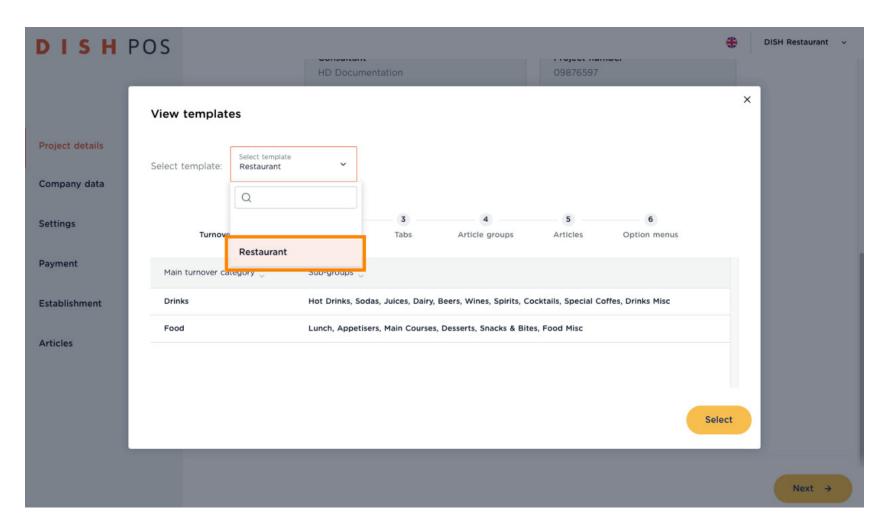

Once selected, you see a preview of the templates' Turnover categories, Courses, Tabs, Article Groups, Articles, Option menus and their content. This overview will help you choose the right template for you.

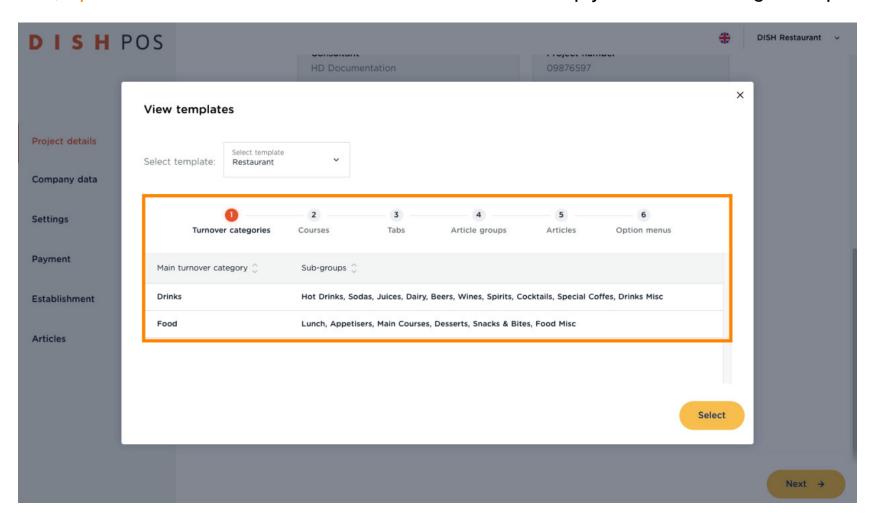

Click through the individual tabs, to get an overview of the templates' setup and content. This will help you being more precise in your choice of template.

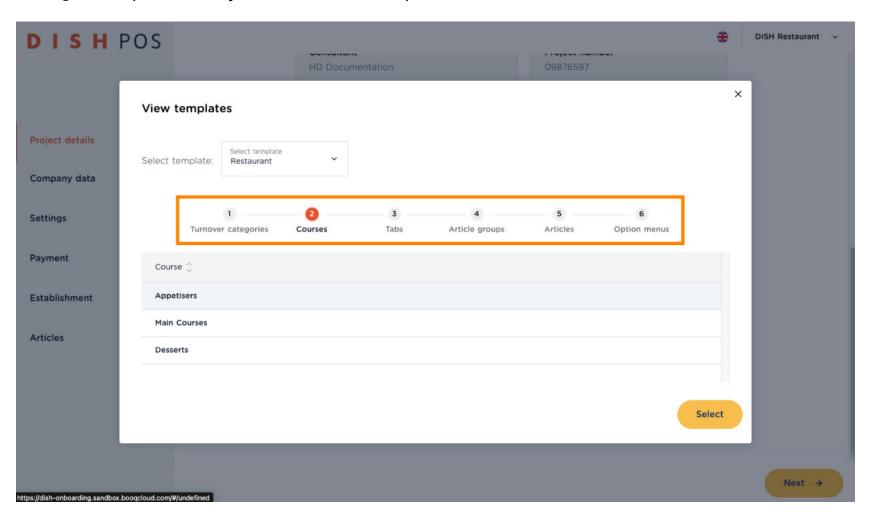

Now click on Select.

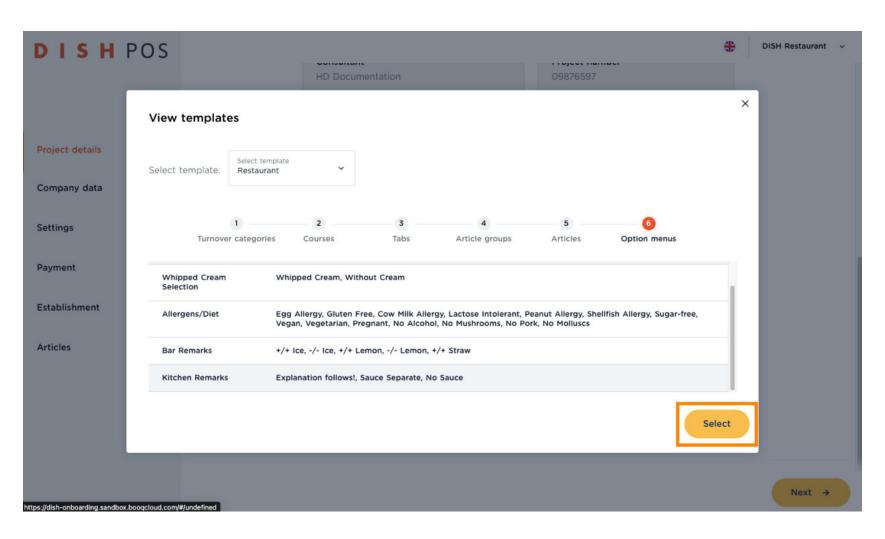

Note: If you scroll down again at the page Project details page, you will find that the Templates Option is not available any more.

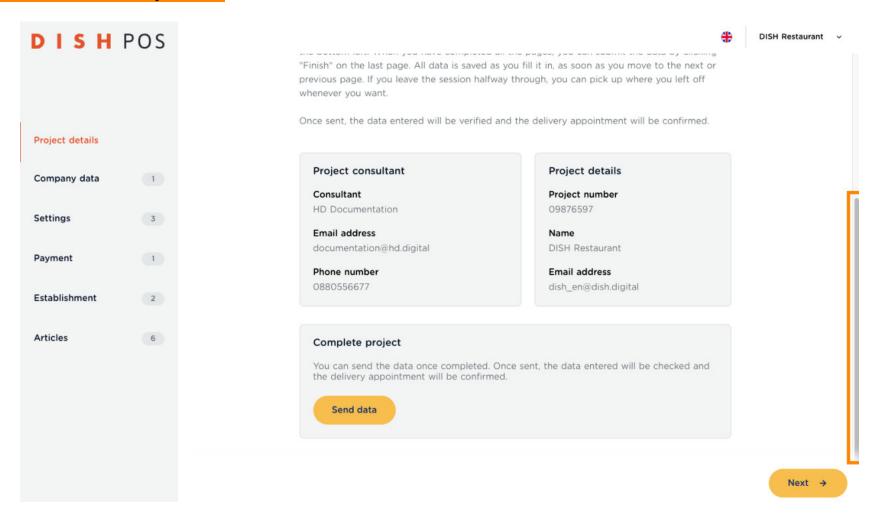

#### Click now on Next .

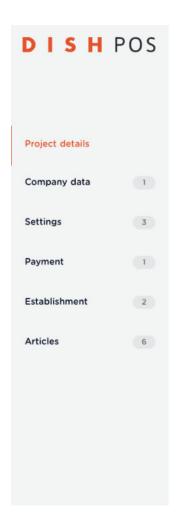

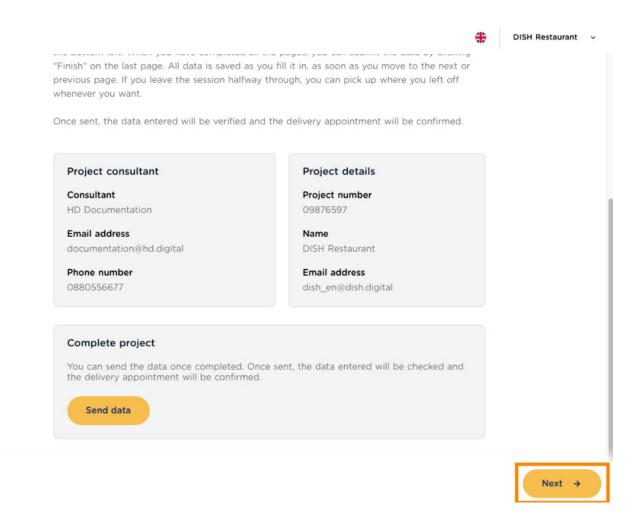

Fill in your Company data.

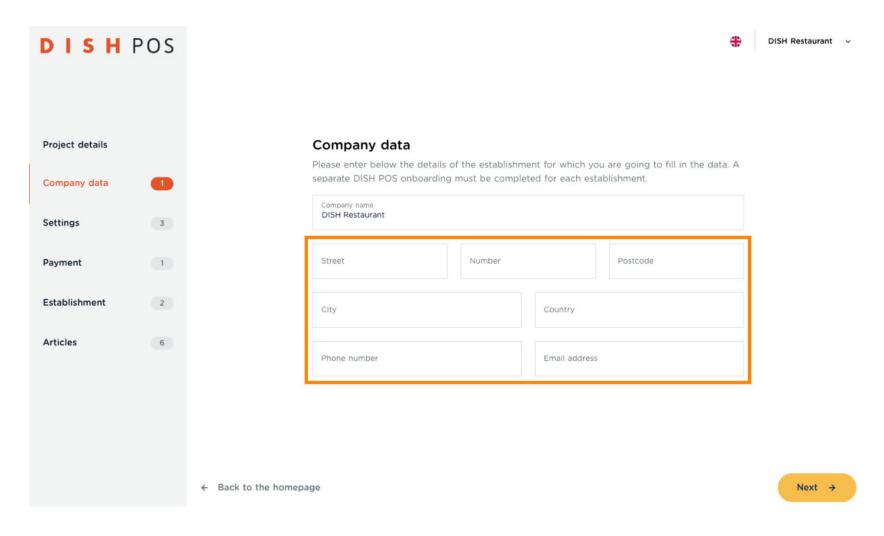

### Click on Next 1.

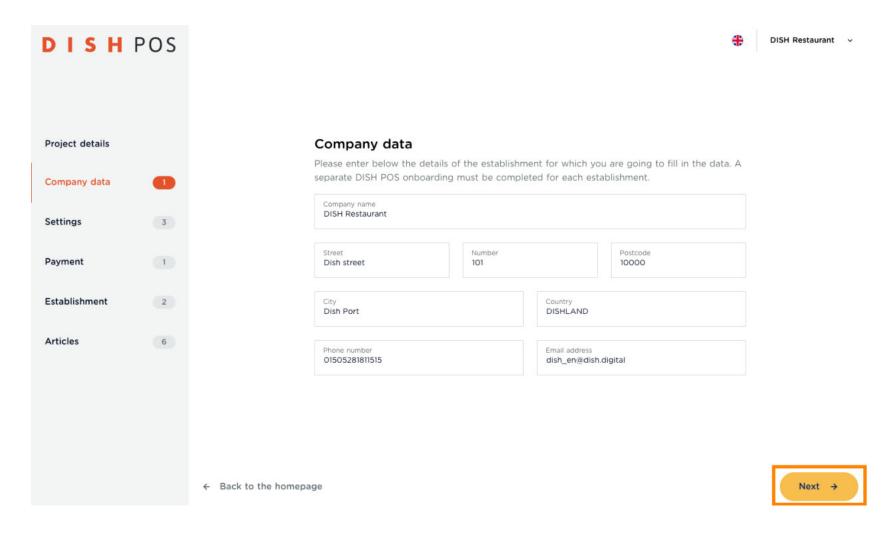

Choose your primary language for your POS to run with, by clicking on the flag.

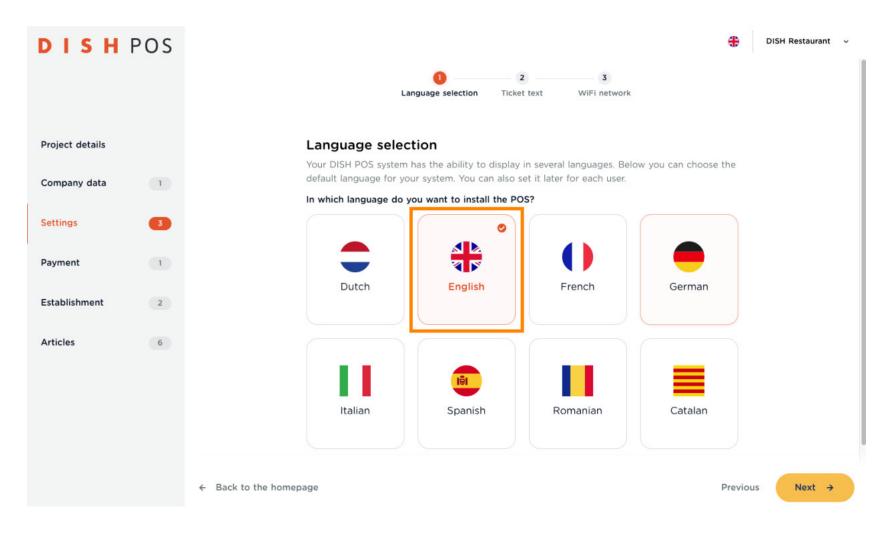

### Click on Next 1.

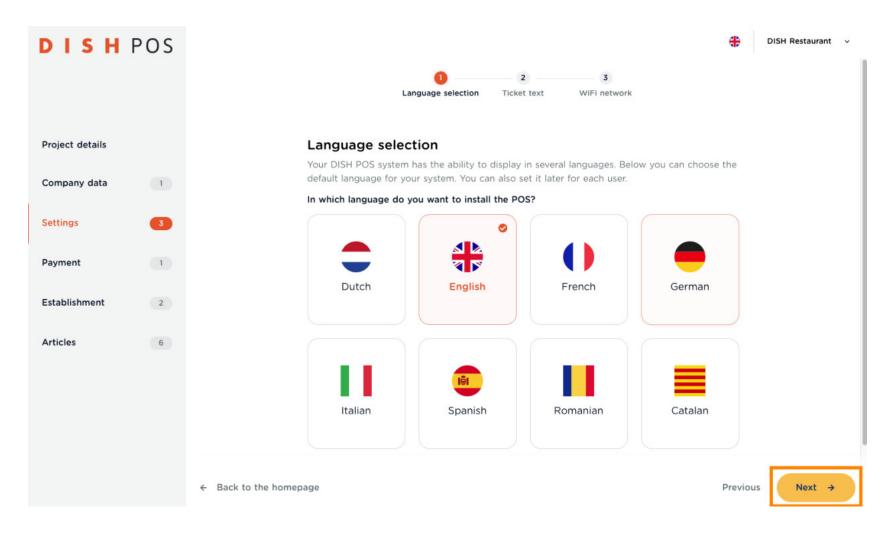

Enter the company name and address, as well as the desired greeting text and tax ID to be printed on the receipt. Note: All part can be changed in future through your Back-office access.

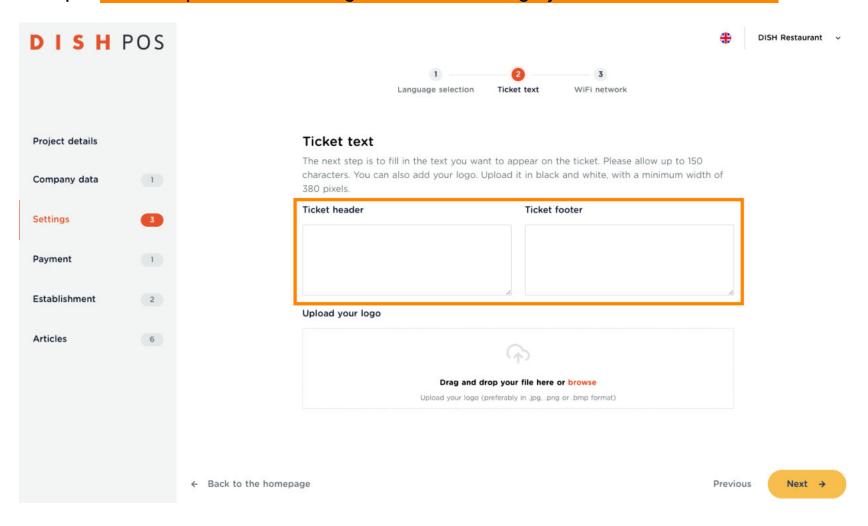

• Drag your logo into the field here, or click browse to open a search window to upload the file this way.

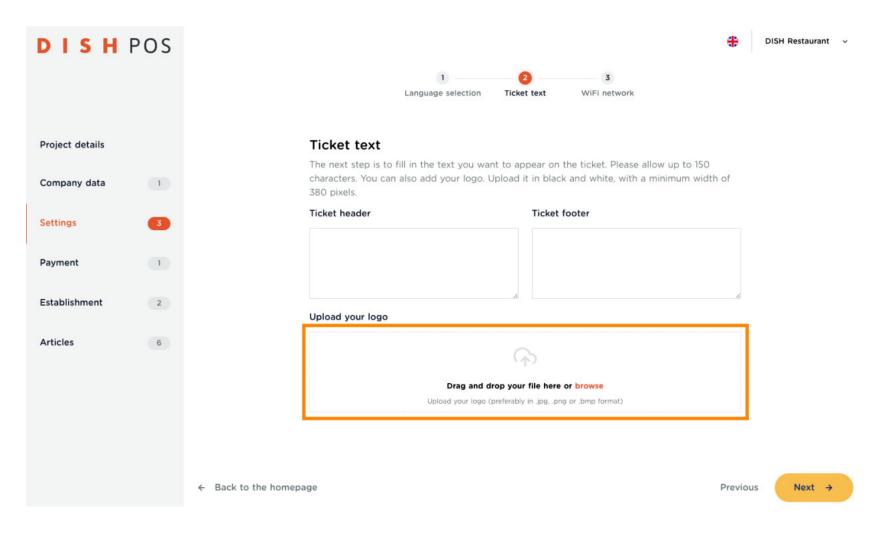

### Click on Next 1.

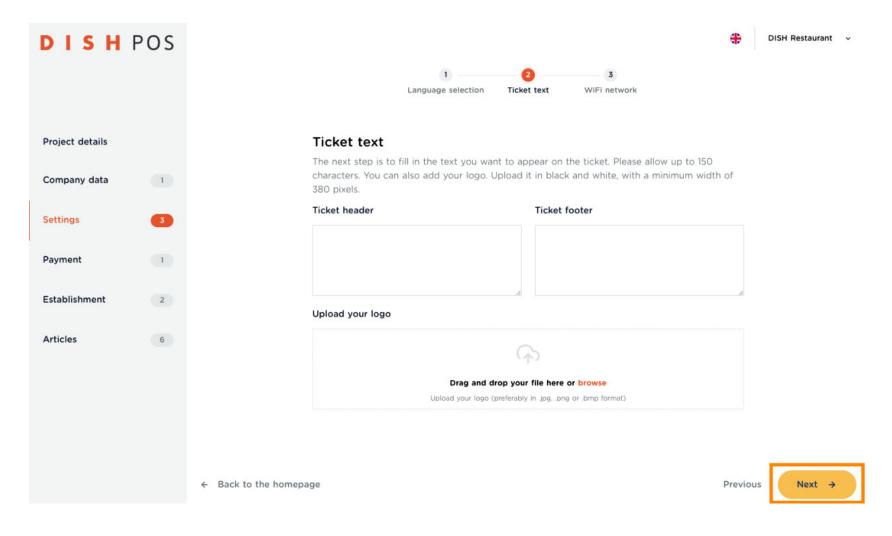

Enter the name and password of your WLAN network here.

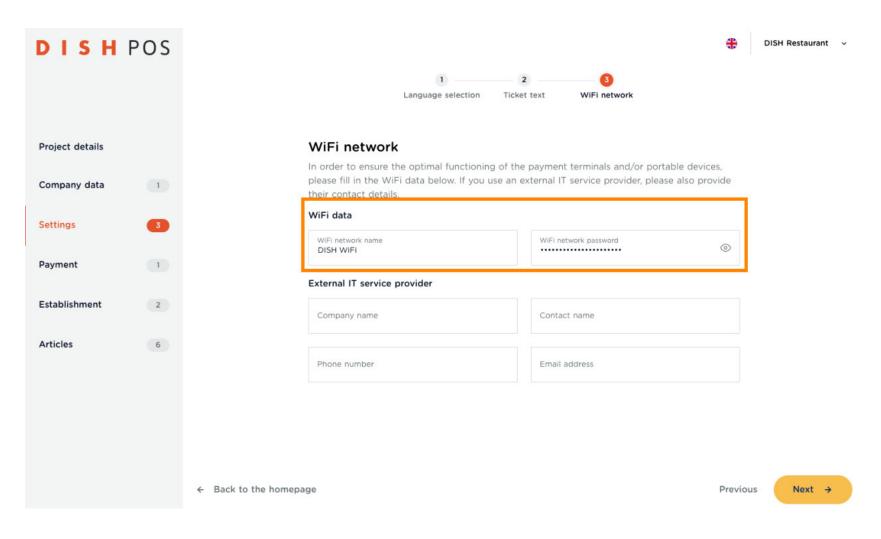

Alternatively, if your network is built and maintained by an IT company, please enter the company's contact information here.

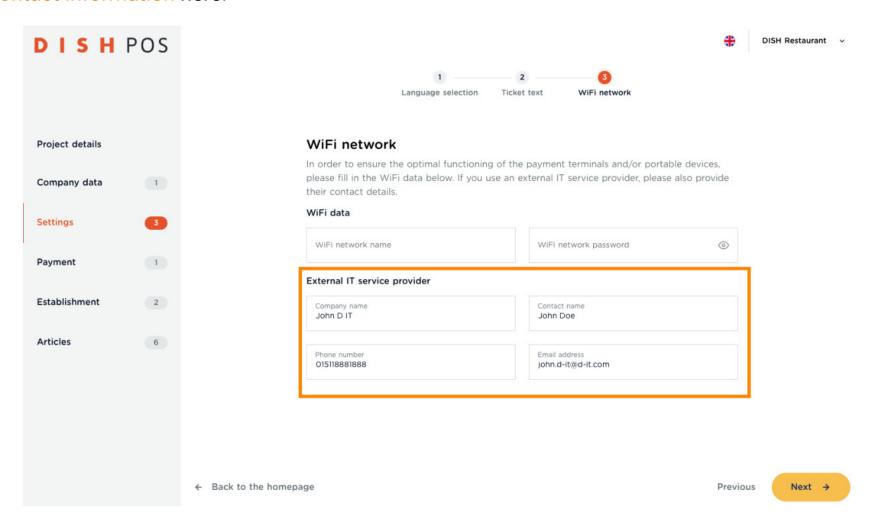

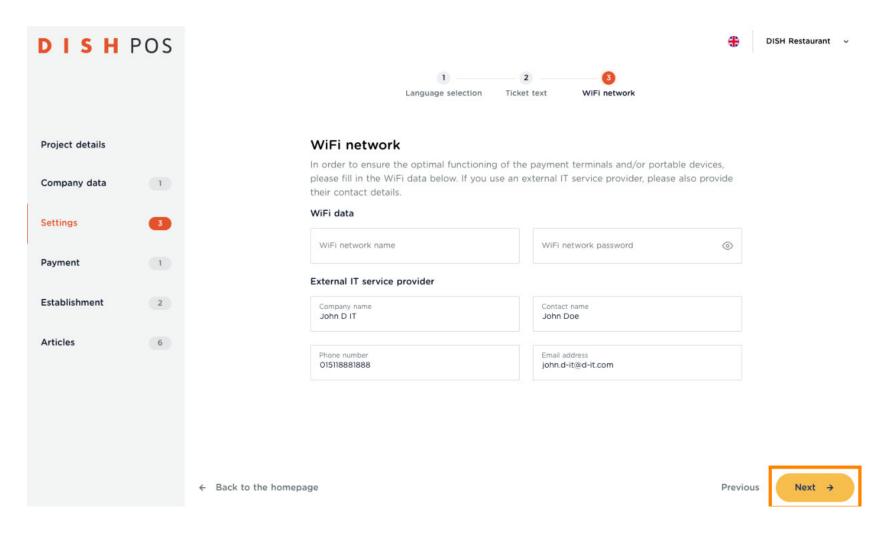

Now select the payment methods you accept by clicking on them.

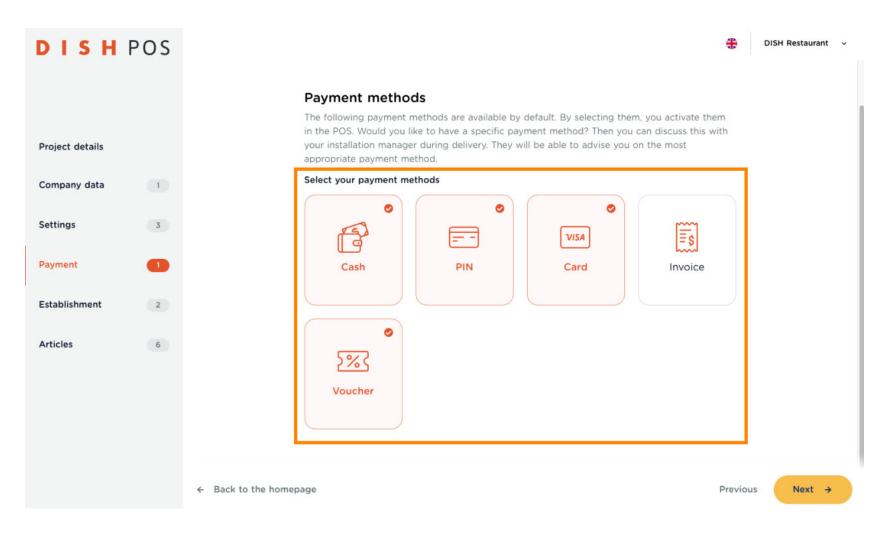

Now click on Next 

.

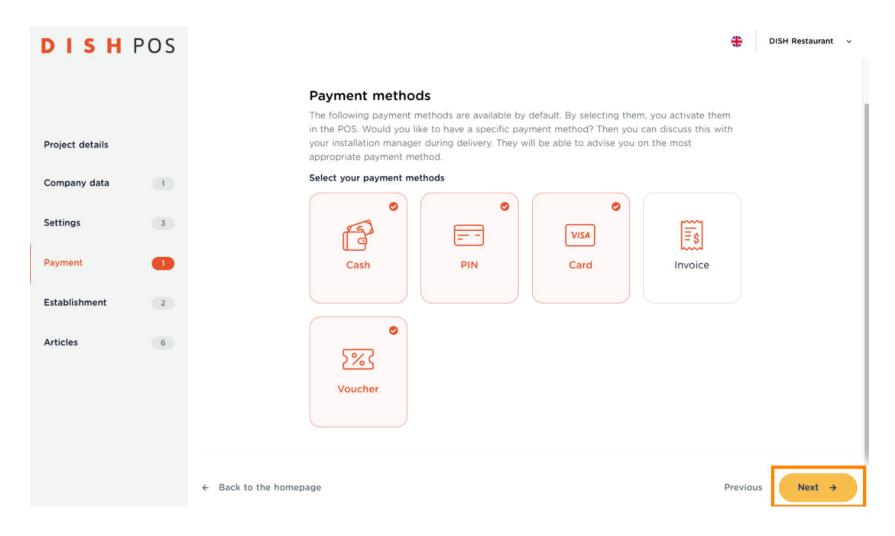

Here you set up the accesses for you and your employees. To do this, click on + Add row.

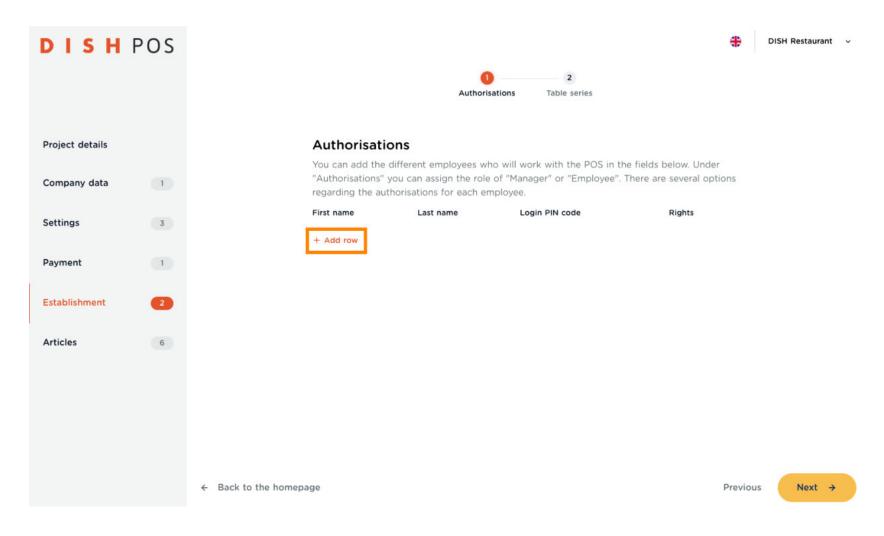

• Enter your first and last name, a login code (consisting of numbers only!) and choose which rights you should have.

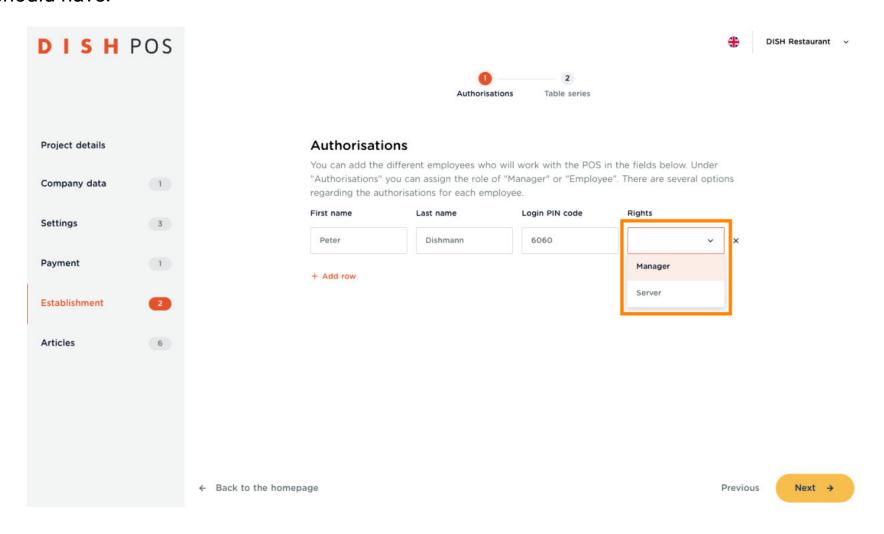

Repeat this process to enrol your partners and staff.

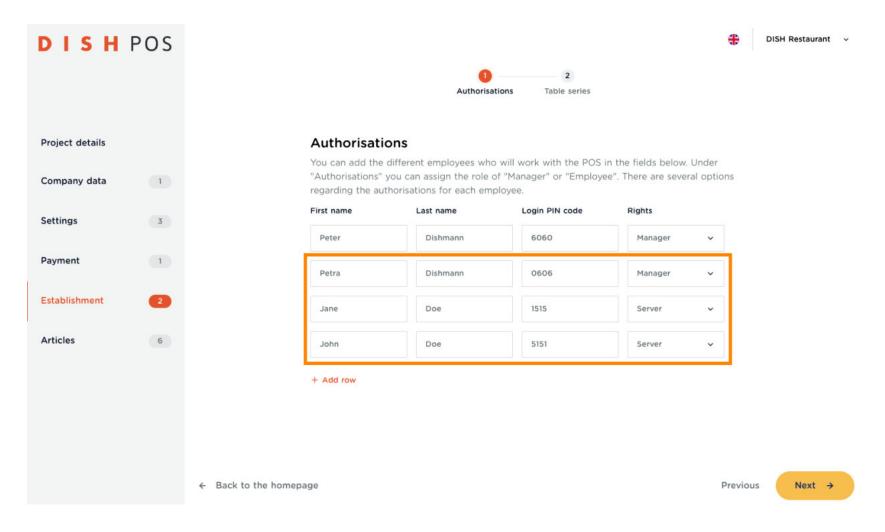

Now klick on Next 🛚.

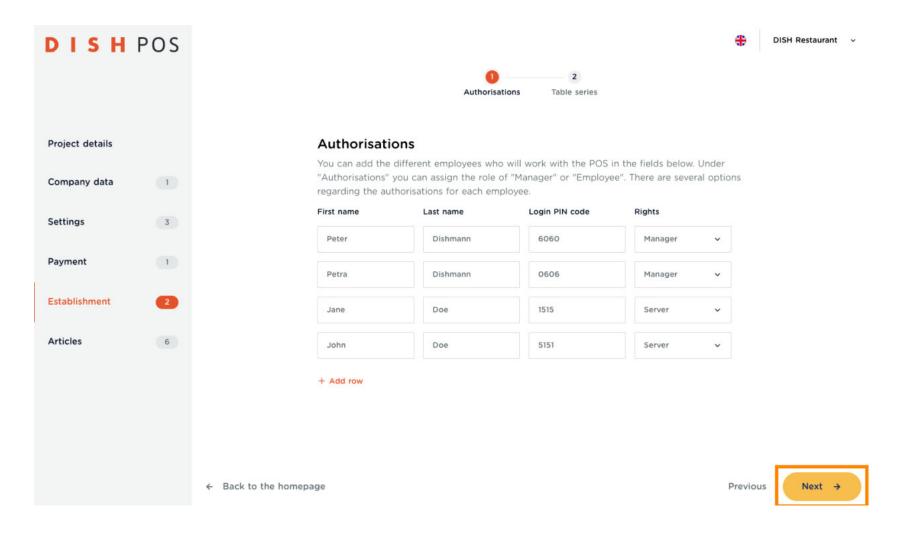

To set up the Area(s) and table layout of your establishment, click + Add row.

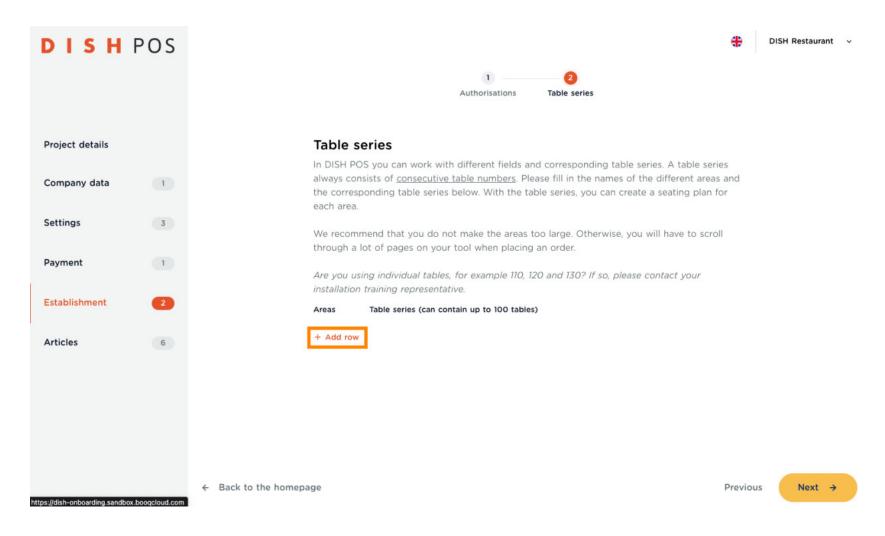

Name the area and enter the table row. Note: If an area has multiple table rows (e.g. 1-13 & 14-20), enter this area twice with the corresponding table row.

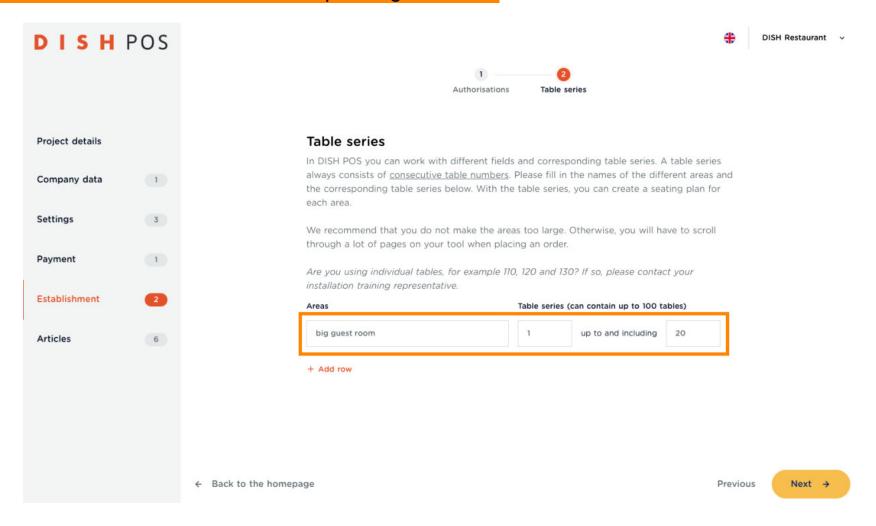

Repeat this process until you have entered all areas and table rows. Then click on Next ->.

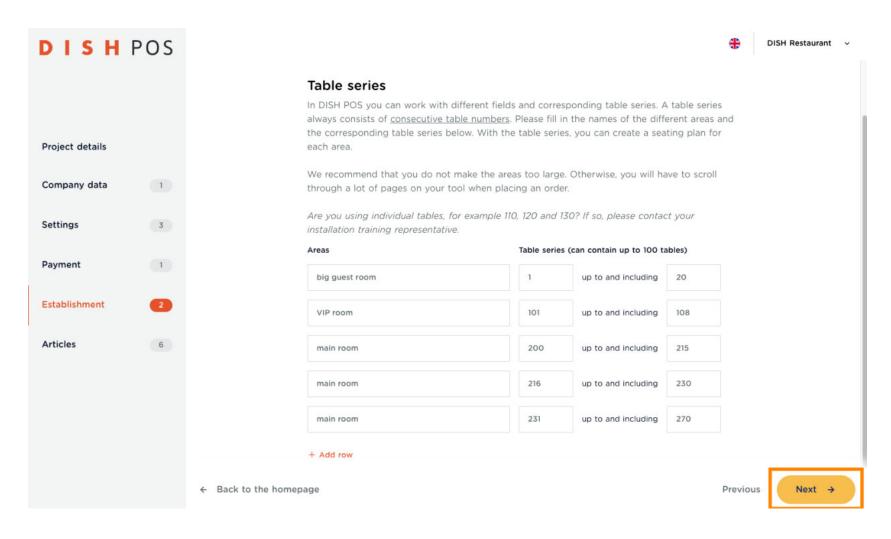

Now is one of the best moments to take a breather, and return after a break. Don't worry, all your data so far, has been saved. To continue with your setup, close this tutorial and go to the Onboarding Tutorial Part 2.

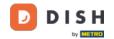

### **DISH POS Onboarding Part 1**

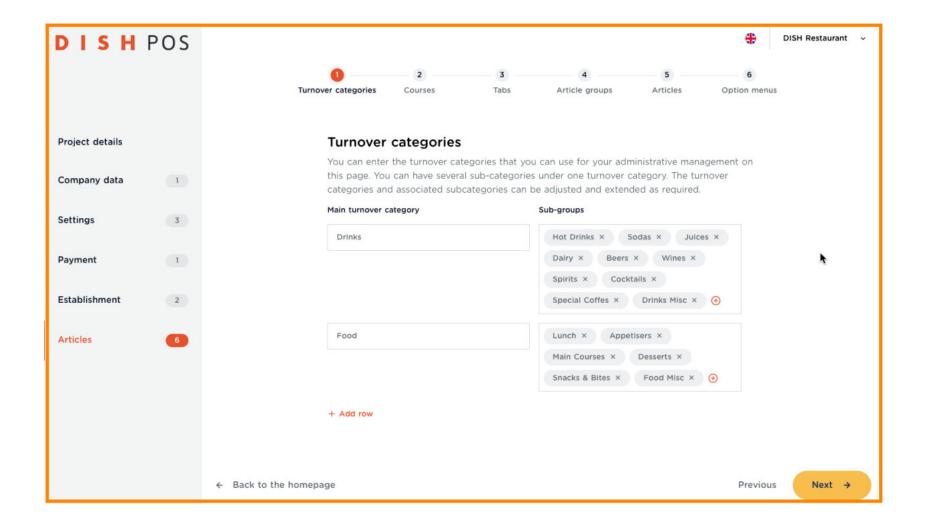

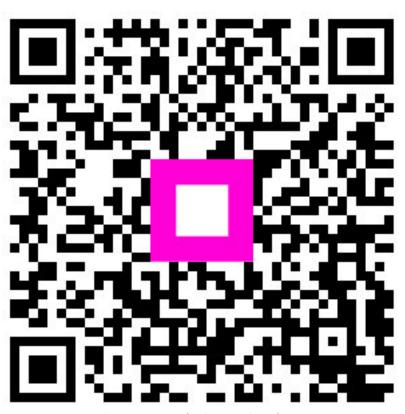

Scan to go to the interactive player